# **Prayer Chain Online**

# Submitting a Prayer Request

Anyone can submit a prayer request to Prayer Chain Online. Our public group is open to anyone to join, but you don't have to be a member to submit a request. Here is how you submit a request:

First, click the button on our home page as shown below:

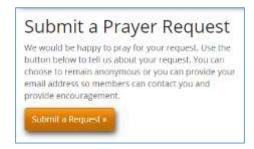

This will take you to a page where you can enter your information. Enter as much information as you feel is necessary for others to pray effectively. Try not to use last names when referencing others. When you have entered your information, click the submit button to send the request to us.

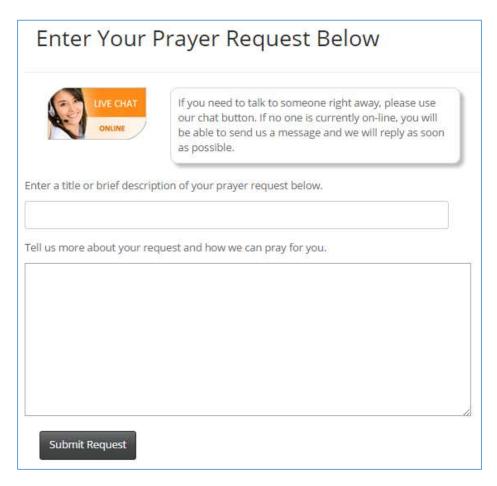

You can use the chat button to talk to someone online. If no one is currently available to chat with you, you will be able to send us a message instead.

## Join Prayer Chain Online

By joining our public prayer group, you will be able to see the prayers that others have posted and pray for them as they pray for you. It is a true blessing to be part of such a group where you feel personally invested in the lives as others as you pray for them. There is no obligation on your part to pray for all requests, and we don't keep track of who prays for each request.

To join, click on the button as shown below on our home page:

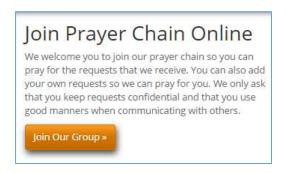

This will take you to the screen below. You will need to create a new account by providing your email address and a password. The password needs to be at least 6 characters long.

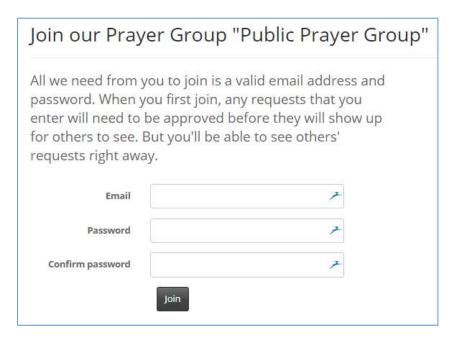

Once you click the "Join" button, you will be taken to a page where you can edit your profile. All of this information is optional and can be changed at any time.

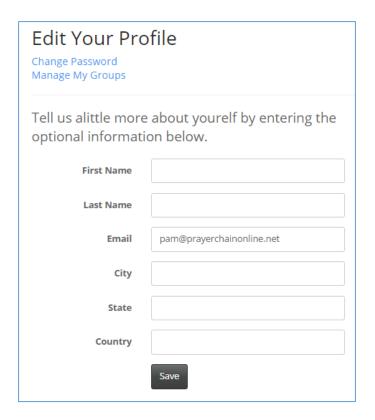

Click on your email in the page banner to return to the Edit Profile page.

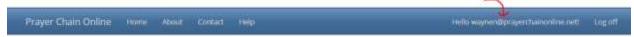

Click on the "Change Password" link to change your password.

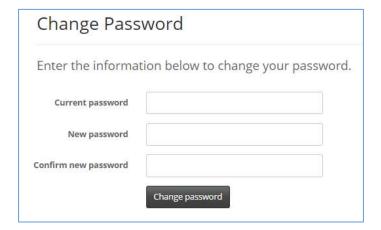

Click on the "Manage My Groups" to see the groups you belong to. From here, you can choose to unsubscribe from email or even remove yourself completely from the group. Once you remove yourself from the group, you will no longer be able to view requests for the group.

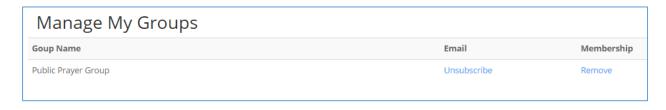

### **Viewing Requests**

When you first join Prayer Chain Online, you will immediately be taken to the page to view prayer requests. If you return to the Home page of the site, you will see a new button that you can use to quickly view requests.

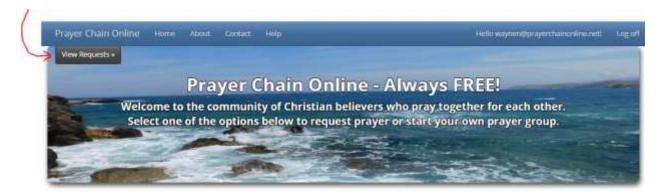

When viewing requests, you can click on the column heading to sort the list by that column. If you click the same column again, it will toggle between ascending and descending order.

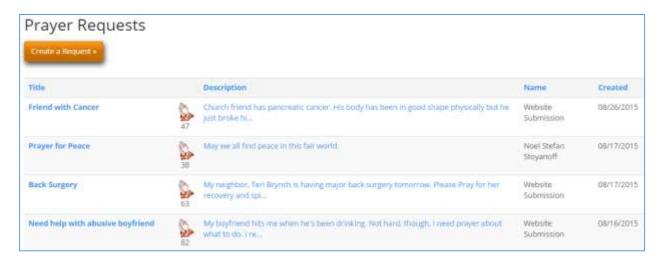

If you click on the title of the request, you can view the request on a single page as shown below:

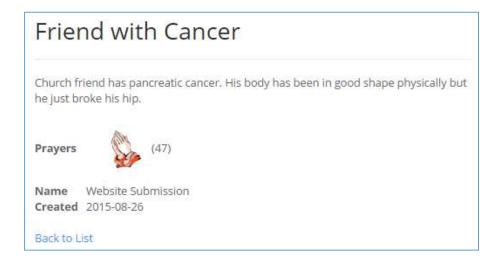

Clicking on the praying hands in either the list view or on the detail view will increment the counter to show that you have prayed. We do not record the name of each person who has prayed, we only increment the counter so the person who submitted the request has some indication of how many people have prayed.

From the list view, you can also click on the Description of the request to quickly see the entire request without having to go to a different page to see the details.

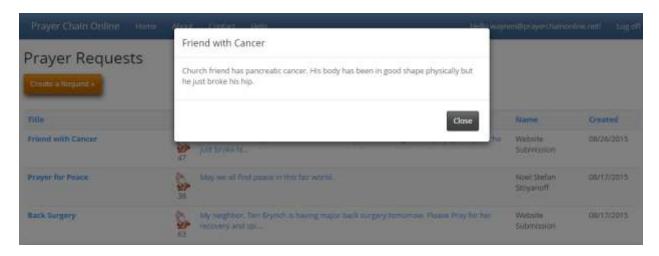

### Starting Your Own Group

It is easy to start your own group on Prayer Chain Online. First, start by clicking on the button on our home page.

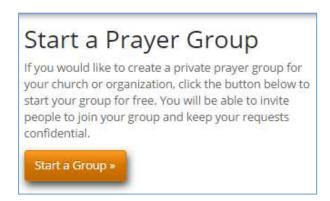

If you already have an account on Prayer Chain Online, you should log in first so that this group will be linked to your current account. If you don't want to join our public group and only want to start your own group, then clicking this button will allow you to create an account without joining the public group.

# Start Your Own Private Prayer Group Creating a new prayer group is easy! Just enter a name for your group below. We'll redirect you to an Admin page so you can configure your group options, add members and start adding requests. First, we need you to enter your email and choose a password so you can log in and manage your prayer requests. If you already have an account at Prayer Chain Online, please login first and then come back to this page. Email Password Group Name Create Your Group Now

Once you have entered the information above, you will be taken to your Group Administration page. You will find that you will also have a new button on your home page that you can use in the future to easily get to your admin page.

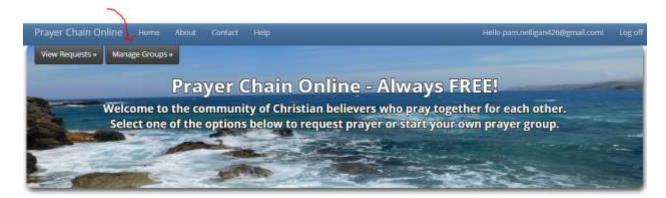

### **Manage Your Group**

Below is a sample administration page. You can have multiple prayer groups at Prayer Chain Online, and all of your groups can be managed from a single page.

Prayer Chain Online now operates on a donation-basis only. We made this decision to make it easier for people to start their own prayer group and to encourage smaller organizations to participate. Feel free to donate whenever the Lord guides you. Giving is totally optional, so don't feel pressured to give. At this time, your donations are not tax deductible. We hope to change that in the future as funds permit us to pursue tax-exempt status.

# Group Administration

# Lockport CARES

Create a Request

Approve Requests (0)

View Current Requests (1)

View Expired Requests (40)

Approve Members (0)

View Members (13)

Invite Members

View Statistics

**Edit Group Settings** 

Share this link to sign up members

# Pam's Personal Intercession

Create a Request

Approve Requests (0)

View Current Requests (6)

View Expired Requests (60)

Approve Members (0)

View Members (1)

Invite Members

View Statistics

**Edit Group Settings** 

Share this link to sign up members

# We need your support!

Please consider contributing to the costs of Prayer Chain Online by clicking the link below. Your contributions will be used to pay for hosting and development costs, ongoing support and resource creation/distribution. Thank you in advance for your generosity!

Donate to Prayer Chain Online »

\* Please note that gifts are NOT tax deductible

Creating a request works as previously described in the section above. The "Approve Request" hyperlink shows you in parentheses how many requests are pending, waiting for your approval. You can easily approve requests from this screen by clicking on the "Approve" hyperlink.

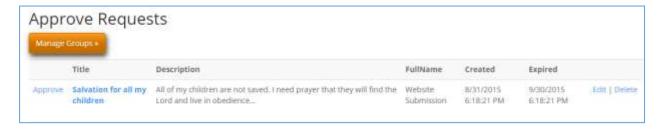

To view current requests, click on the hyperlink. Requests "expire" after 30 days, meaning they roll off the active list. You can change expired requests to add them back to the current list by clicking on the link "View Expired Requests. You will see a screen similar to below:

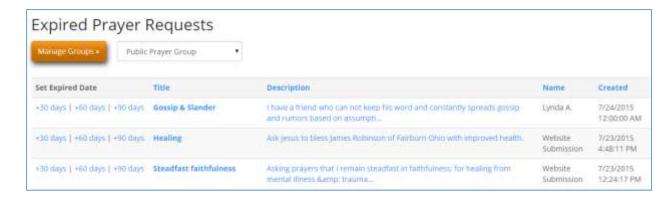

By clicking on the +30 days, +60 days or +90 days links, you can extend the expired date so that the request will show for another 30, 60 or 90 days.

You can distribute a link to invite others to join your prayer group. Click on the link "Share this link to sign up members". You can add this link to your website or email it your friends. This link will allow people to join your group, but you will need to approve them first.

Click on the "Approve Members" link to see a list of members waiting for approval.

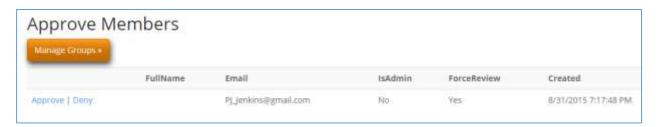

You can easily approve members by clicking on the "Approve" link. To deny membership in your group, click the "Deny" link.

You can view all the members in your group by clicking on the View Members hyperlink on the Group Administration page.

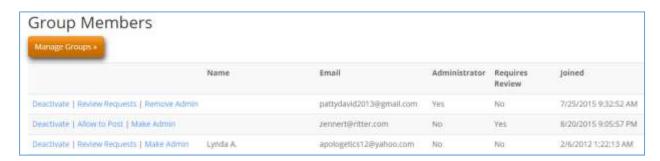

From this screen, you can deactivate the user (this is the same as denying them membership to you group) by clicking the "Deactivate" link. The second option will be either "Review Requests" or "Allow to Post" depending on the current setting for the member. If you click on "Review Requests", it means that any requests submitted by this user will need to be reviewed before others can view it. If you click "Allow to Post", it means that the user will not require approval when posting requests. You can also make a member a group administrator from this screen or remove the ability to administer the group. You can have as many administrators as you want.

You can invite others to join your group by clicking on the "Invite Members" hyperlink. When you invite people to join your group from this screen, they will be sent an email with a link to accept your request. Since you personally invited them, they do not need approval to join your group and will be approved automatically. If you would rather approve each person individually, send them an email instead with the link found by clicking "Share this link to sign up members".

# Send Invitations to Join Pam's Personal Intercession Use the form below to send invitations so others can join your group. We will send each email address a separate invitation along with a link so they can quickly and easily join your group. Enter a subject for your email below. You are invited to join our prayer group! Enter the email addresses for those you would like to invite. Use a comma or semicolon to separate each email addresses. Or, put each email address on a separate waynen@prayerchainonline.net janedoe@prayerchainonline.net Use the area below to write a message to your new members. We will automatically add the link to the end of your email message so they can easily join. Click the link below to automatically become a part of our group on Prayer Chain Online. Send invitations now!

Choose "Edit Group Settings" to edit the various settings for your group.

# **Edit Your Group Settings**

| Enter a name for yo                      |                                                                                                    |
|------------------------------------------|----------------------------------------------------------------------------------------------------|
| Group Name                               | Lockport CARES                                                                                                    |
|                                          | to automatically approve prayer requests from your members. If<br>s box, you will have to approve each request that comes in before<br>your members.                                                                                     |
| approved for the d                       | to send out an email daily that lists all of the requests that were ay. We call this a <b>Daily Digest</b> . Your members will most likely email rather than receiving multiple emails throughout the day approved.                      |
|                                          | to enter the text that you would like to appear at the top of the in change this as often as you like or leave it blank.                                                                                                    |
|                                          |                                                                                                    |
| pproved for the we<br>se the box below t | o send out an email weekly that lists all of the requests that were eek. We call this a <b>Weekly Digest</b> .  o enter the text that you would like to appear at the top of the can change this as often as you like or leave it blank. |
| pproved for the we<br>se the box below t | eek. We call this a <b>Weekly Digest</b> . o enter the text that you would like to appear at the top of the                                                                                                    |
| pproved for the we                       | eek. We call this a <b>Weekly Digest</b> . o enter the text that you would like to appear at the top of the can change this as often as you like or leave it blank.  o enter the text that you would like to appear when sending a       |

Back to List

The "View Statistics" option allows you to see how many requests, prayers and new members your group has for each month.

| Statistics for Public Prayer Group |          |          |         |         |  |
|------------------------------------|----------|----------|---------|---------|--|
| Year                               | Month    | Requests | Prayers | Members |  |
| 2015                               | August   | 56       | 239     | 11      |  |
| 2015                               | July     | 82       | 1671    | 24      |  |
| 2015                               | June     | 50       | 455     | 12      |  |
| 2015                               | May      | 60       | 1440    | 8       |  |
| 2015                               | April    | 57       | 1649    | 15      |  |
| 2015                               | March    | 88       | 1923    | 17      |  |
| 2015                               | February | 76       | 1623    | 19      |  |
| 2015                               | January  | 81       | 1792    | 18      |  |

## **Email New Requests Now**

You can immediately send out an email of all new requests that have been approved by clicking on the link "Email new requests now" on the Group Administration page. Requests only get emailed once, so any requests you send out using this method will not be resent in the daily digest. They will, however, still appear in the weekly digest if you have that enabled. This feature is useful if you typically enter and/or approve all of your requests at one time and want to immediately send an email without waiting for the next morning's daily digest. It is also useful in situations where you have an emergency and need the request to go out right away. The email sent will use the Daily Digest Email Text for the message, so be sure to change this in the Group Settings page before sending.